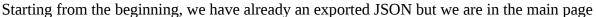

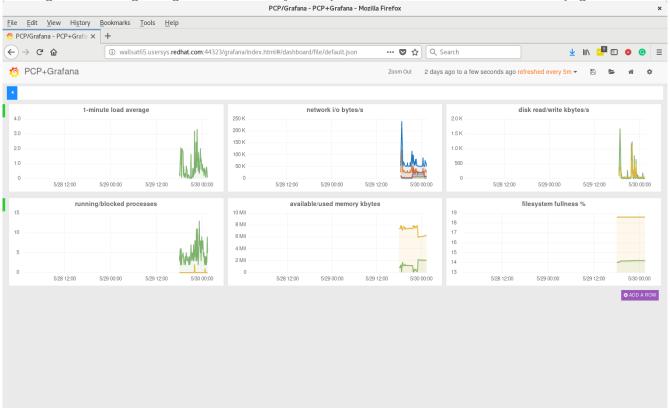

## Now, let's delete some rows

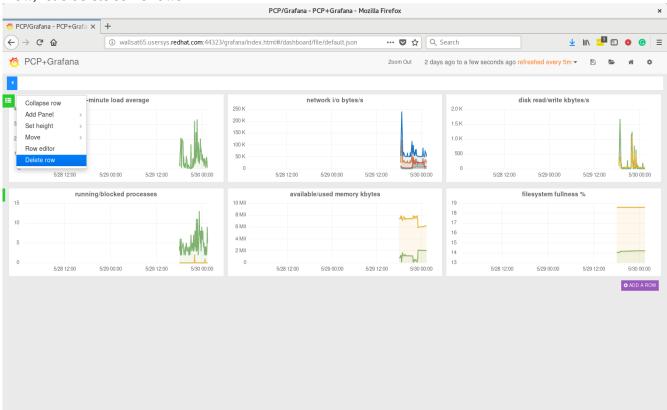

and the next one

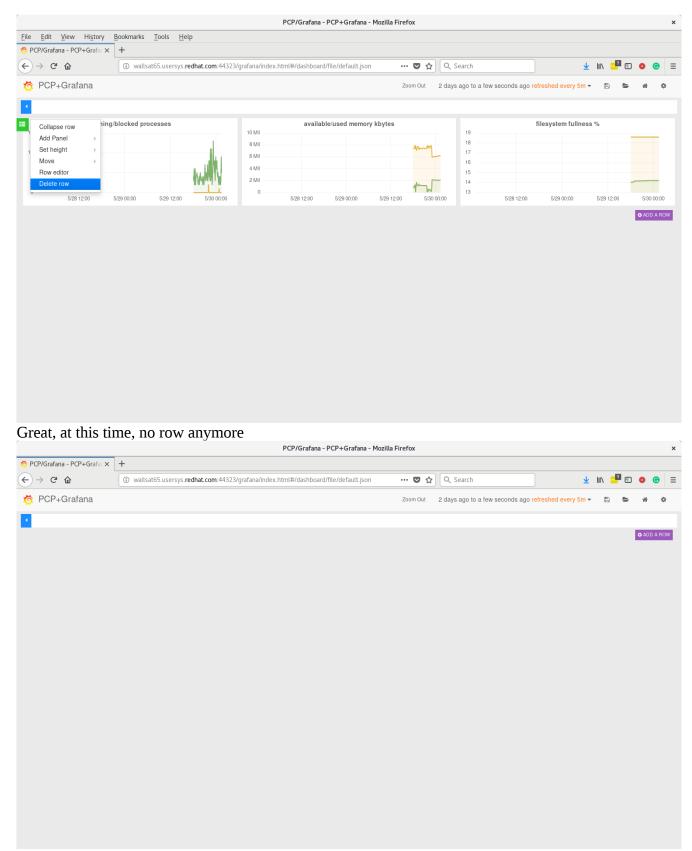

Let's click on open / Import / Browse...

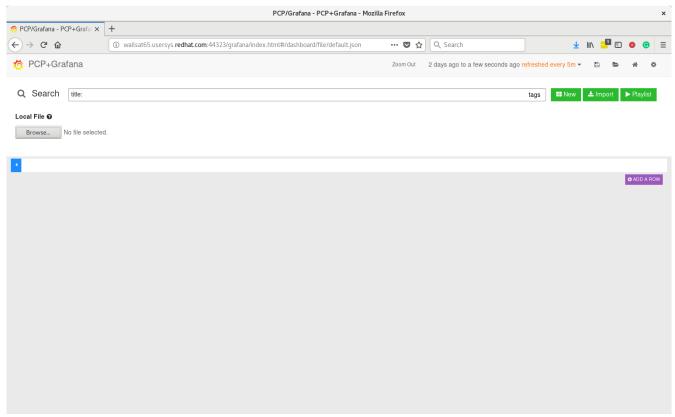

Then let's select the JSON file

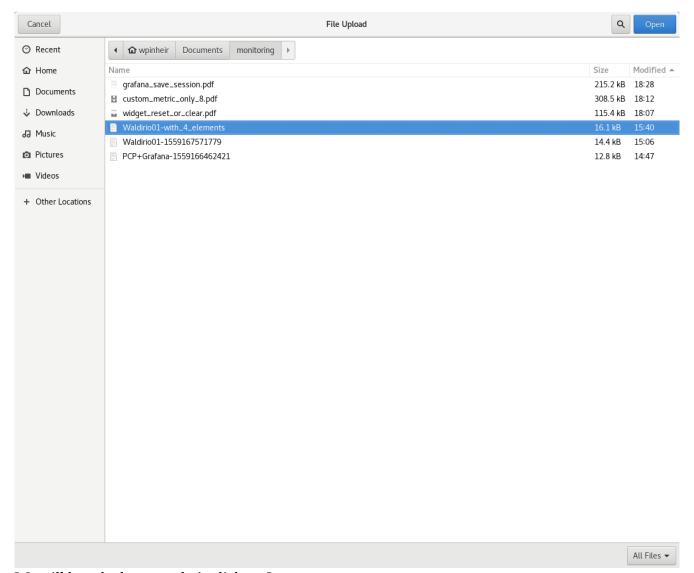

We will be asked to save, let's click on Ignore

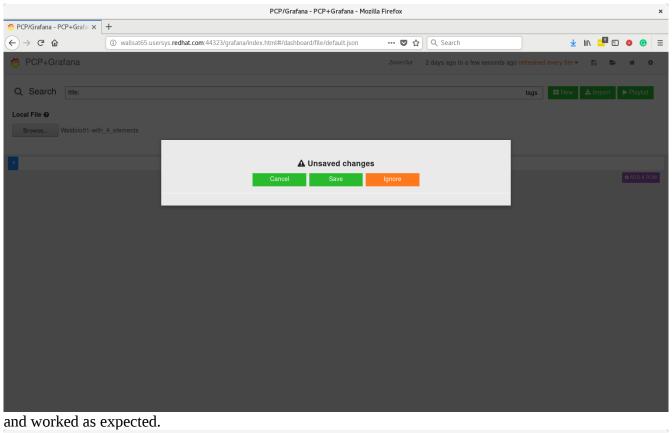

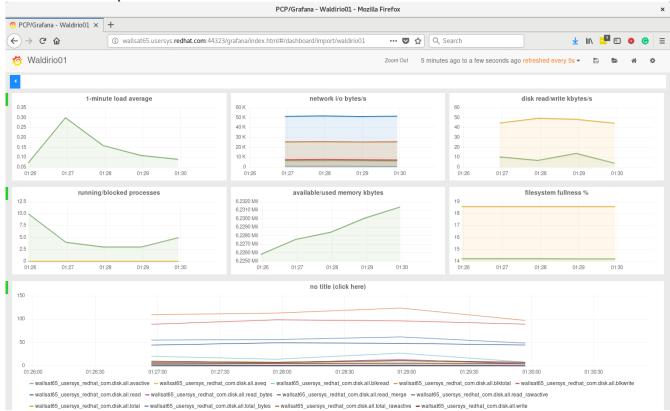

Now, let's remove again

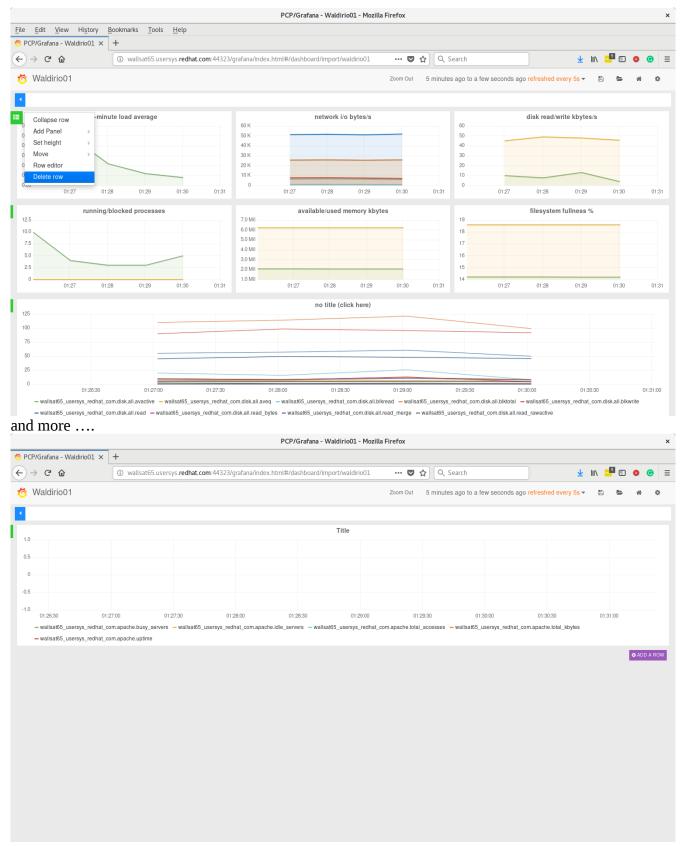

now, let's import again

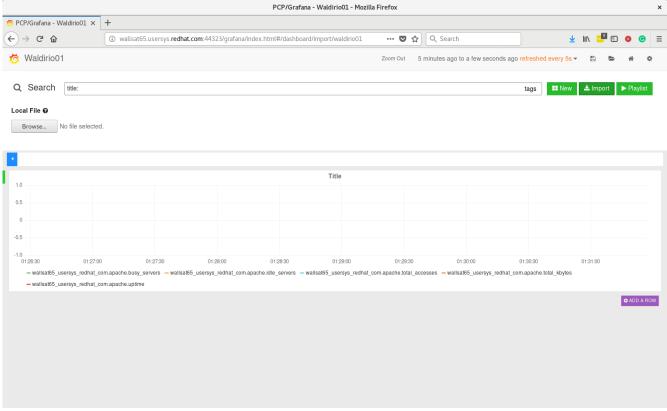

let's use the same file

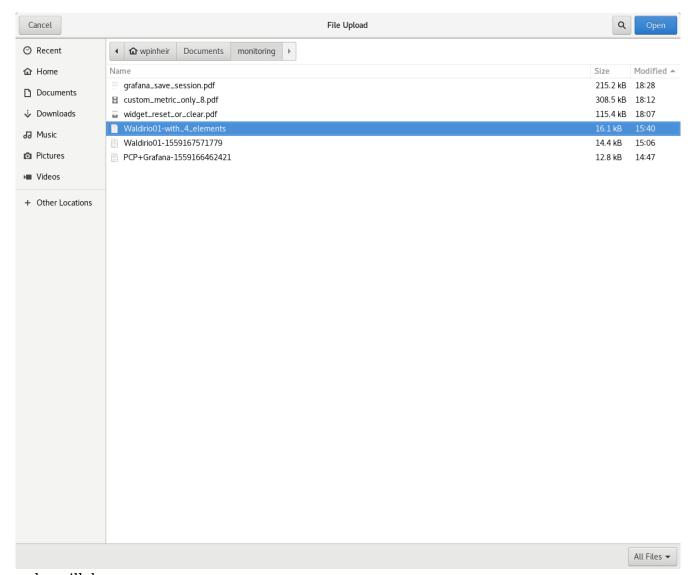

and... still the same

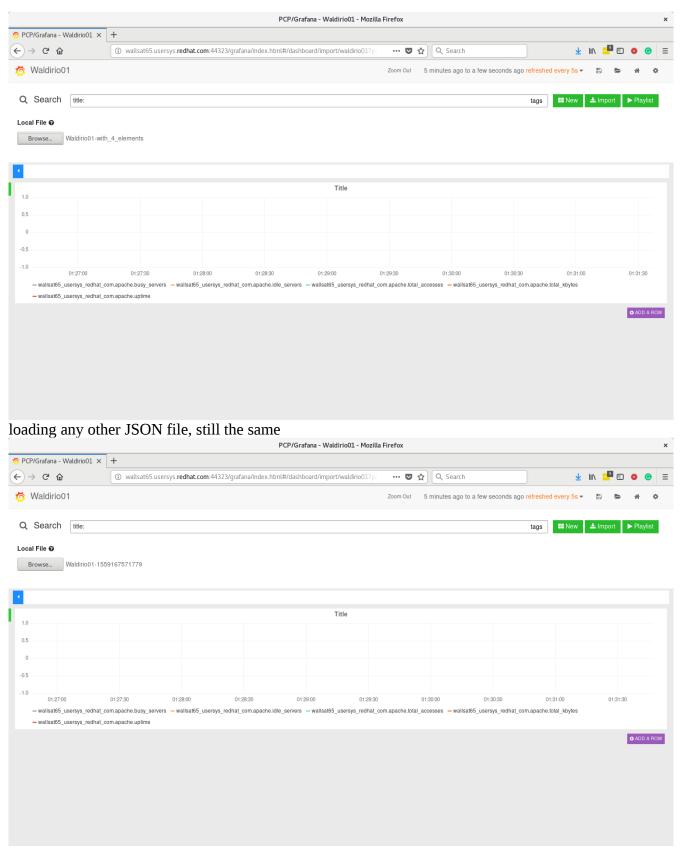

From here, the way to restore the visualization is clicking over the home icon

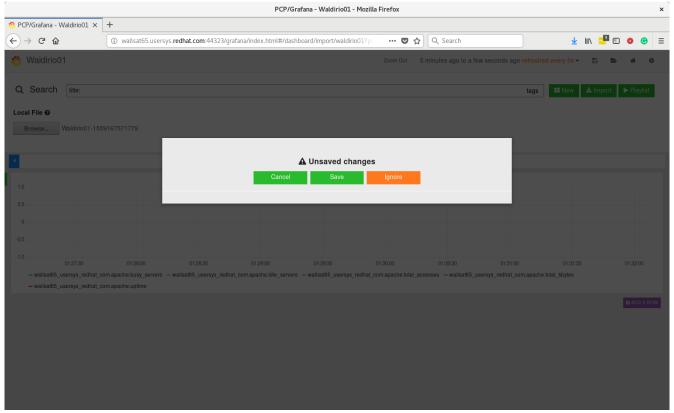

## and then

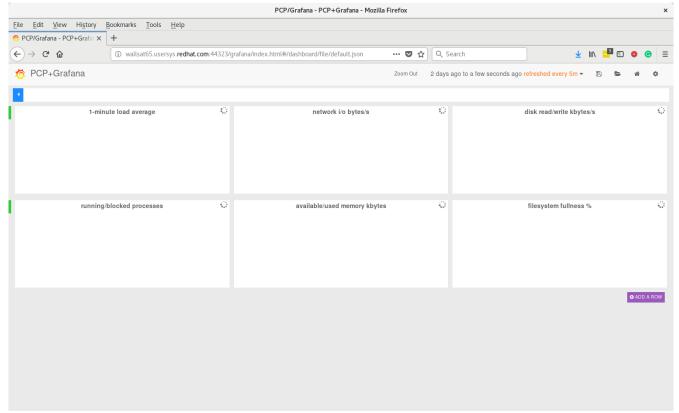